# Mercedes-Benz

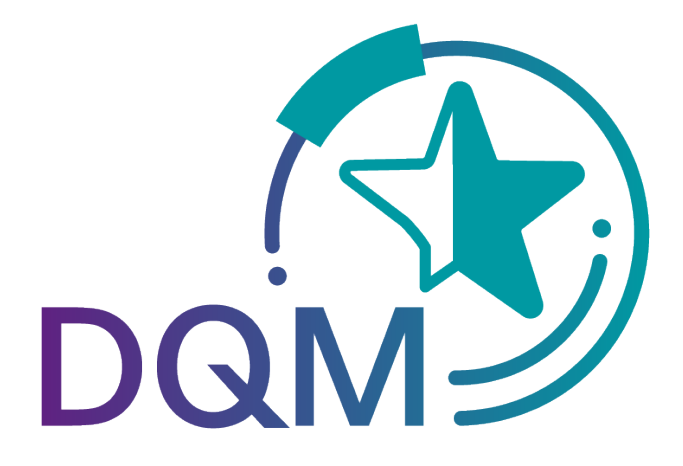

powered by  $T - Systems$ 

# Quality Control – Incorrect EDI Data (D502)

Contact: IBL Support Contact form DQM

As of: December 2021

Page 1 of 12 The documents are protected by copyright. Any use beyond the narrow limits of the copyright law is not permissible without the approval of Mercedes-Benz AG.

## Table of contents

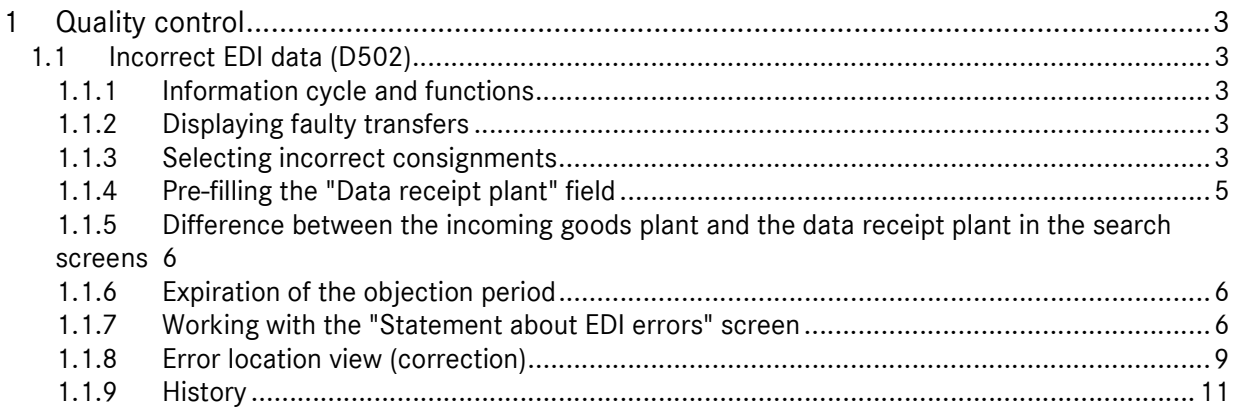

### 1 Quality control

#### 1.1 Incorrect EDI data (D502)

The Incorrect EDI data function supports the information and complaint process when debiting faulty EDI data/content errors in an EDI transfer. The EDI data corrected by Mercedes-Benz AG including the delivery notes, delivery note items, packaging items, remark texts, etc., are represented clearly. The supplier thus has a means of recognizing process-based deficiencies with a view to guaranteeing correct and rapid electronic data interchange in the future.

#### 1.1.1 Information cycle and functions

The supplier is automatically notified of the EDI error via email. Using the **Incorrect EDI data** function, the supplier has the option of viewing the EDI error and, if necessary, issuing a statement on the error and viewing the comment made by Mercedes-Benz AG.

Under the "Master data – Personal settings (1002)" navigation item, the DQM user has the option of setting up a notification email.

#### 1.1.2 Displaying faulty transfers

The **Incorrect EDI data** function contains a daily overview of all previously corrected errors.

The current debiting month is always displayed first.

#### 1.1.3 Selecting incorrect consignments

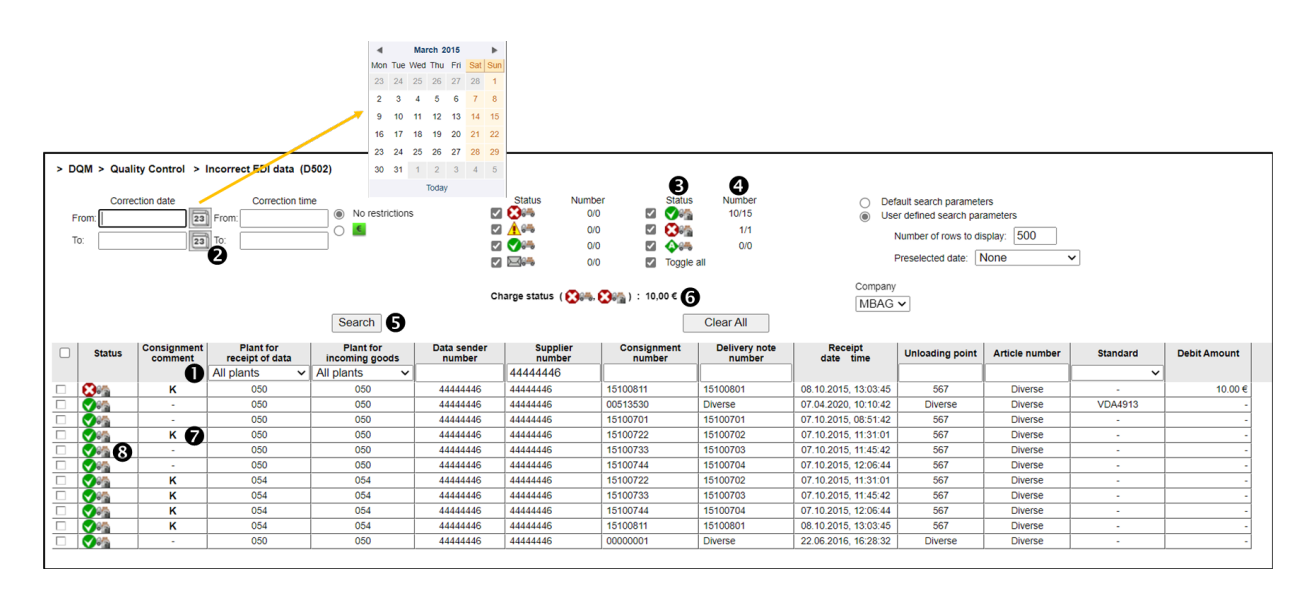

1. Search criteria can be entered in this line. The user can restrict the search to the applicable **plant** (data receipt plant, incoming goods plant) and **consignment data** (data sender number, supplier number, consignment number, delivery note number.)

 $\rightarrow$  For pre-filling in data receipt plant field, see Section 12.2.4

 $\rightarrow$  For the difference between the incoming goods plant and data receipt plant in the search screens, see Section 12.2.5

Page 3 of 12 The documents are protected by copyright. Any use beyond the narrow limits of the copyright law is not permissible without the approval of Mercedes-Benz AG.

Note: Wildcards/placeholder characters "\*" and "?" can be included in the search criteria.

For the "Delivery note number" field, the "Diverse" search option is available. With the "Diverse" search option, only consignments that contain more than one different value in the respective field are found.

The width of the columns can be increased or decreased. In addition, the display can be sorted by clicking on one of the fields within the selection line/menu line. A small triangle appears. Ascending = the triangle points upwards or Descending = the triangle points downwards

- 2. The Time for the search can be defined here. The Date is entered in numerical form dd.mm.yy or selected by means of the calendar function. To do so, click the **calendar symbol** and select the desired date in the calendar. In addition, the applicable Time for the search can be restricted. Here, simply enter the time of day in the format hh:mm.
- 3. Checking the checkbox allows for a selection according to the status.
- 4. The quantity (delivery notes/positions) of the status appears here. The tool tip is displayed when the mouse pointer is moved over the quantity.
- 5. A selection based on the correction date and correction time is displayed after clicking on "Search".
- 6. Here, both the current amount to be debited, as well as an Overview of the number of selected EDI errors, is displayed.
- 7. By clicking the K symbol once, the consignment comment from Mercedes-Benz AG is displayed in a pop-up window.
- 8. Click the status icon to see the Statement about EDI errors view.

# Brief explanation of the statuses:

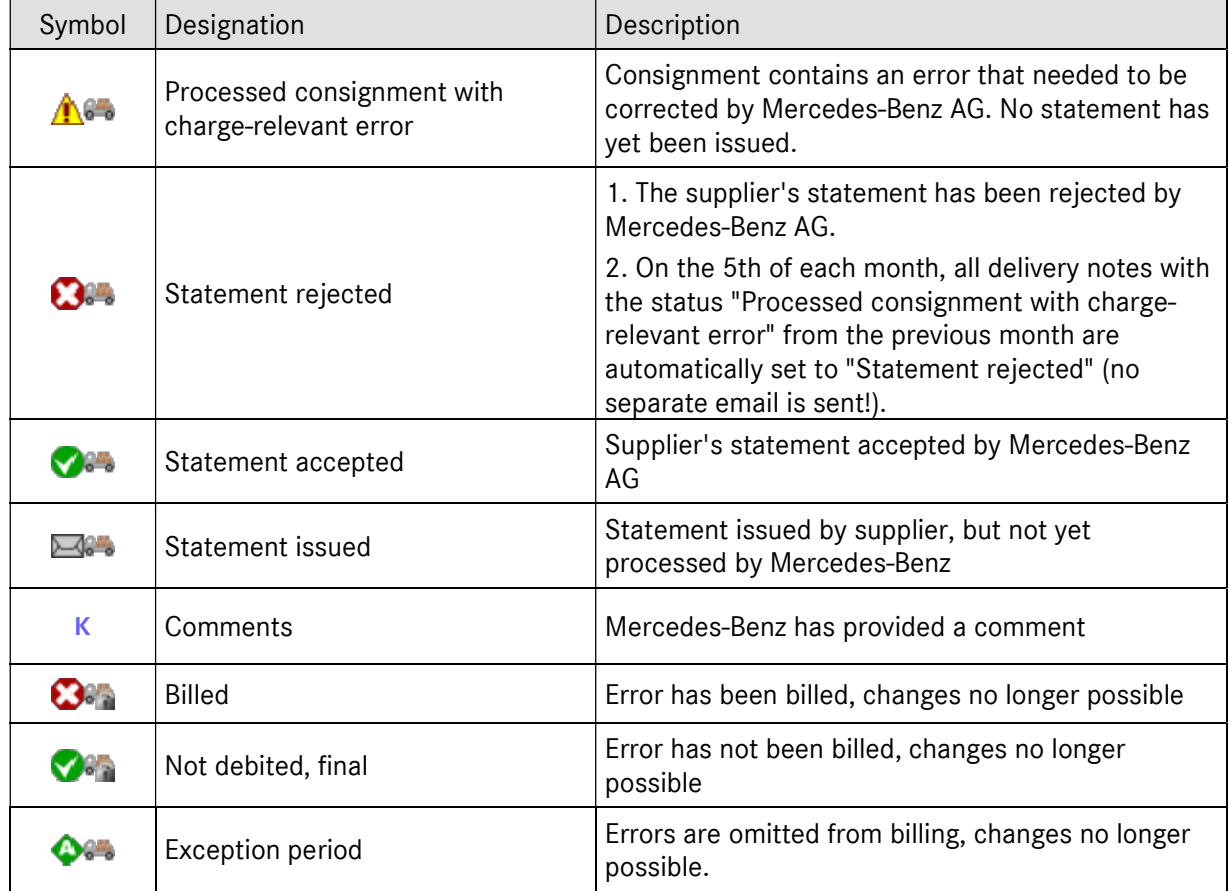

#### Note:

The detailed view is possible for all statuses, but a statement can only be issued once for the status Processed consignment with charge-relevant error.

#### 1.1.4 Pre-filling the "Data receipt plant" field

A "Default plant for receipt of data" can be saved under "Personal settings (I002)".

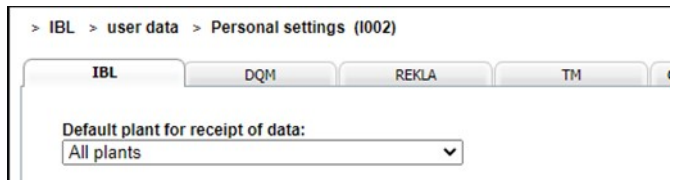

The plant selected as the "Default plant for receipt of data" is shown as the standard data receipt plant when DQM functions are called up, i.e. pre-filling of the screens. If searching for another data receipt plant or carrying out an unrestricted search for All plants, this must be manually changed in the search settings or a change must be made to the "Default plant for receipt of data".

Page 5 of 12 The documents are protected by copyright. Any use beyond the narrow limits of the copyright law is not permissible without the approval of Mercedes-Benz AG.

#### 1.1.5 Difference between the incoming goods plant and the data receipt plant in the search screens

There is a difference made between the "Incoming goods plant" and the "Data receipt plant" in the search screens:

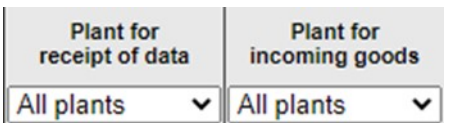

Both the EDI and the goods are always sent to the incoming goods plant. The "Data receipt plant" is automatically filled in by a stored mapping table should the data receipt plant differ from the incoming goods plant.

#### Example (When do the incoming goods plant and the data receipt plant differ?):

If an EDI is sent to the "Incoming goods plant" 002, Control Center/Sales, the entry "010, Stuttgart Untertürkheim" automatically appears in the field "Data receipt plant". This is allocated automatically by a stored mapping table.

#### Note:

The processing or data routing and the stored mapping table are already running in the background. The new release makes this transparent in the DQM system. The mapping table is stored in the online **Help section.** 

#### 1.1.6 Expiration of the objection period

On the 5th of each month, all delivery notes with the status "Processed consignment with chargerelevant errors" from the previous month are automatically set to "Statement rejected" (no separate email is sent!).

#### 1.1.7 Working with the "Statement about EDI errors" screen

This function allows the user to view charge-relevant errors (A errors) in a consignment and to comment on delivery notes with Processed consignment with charge-relevant error status with a statement and a transfer protocol

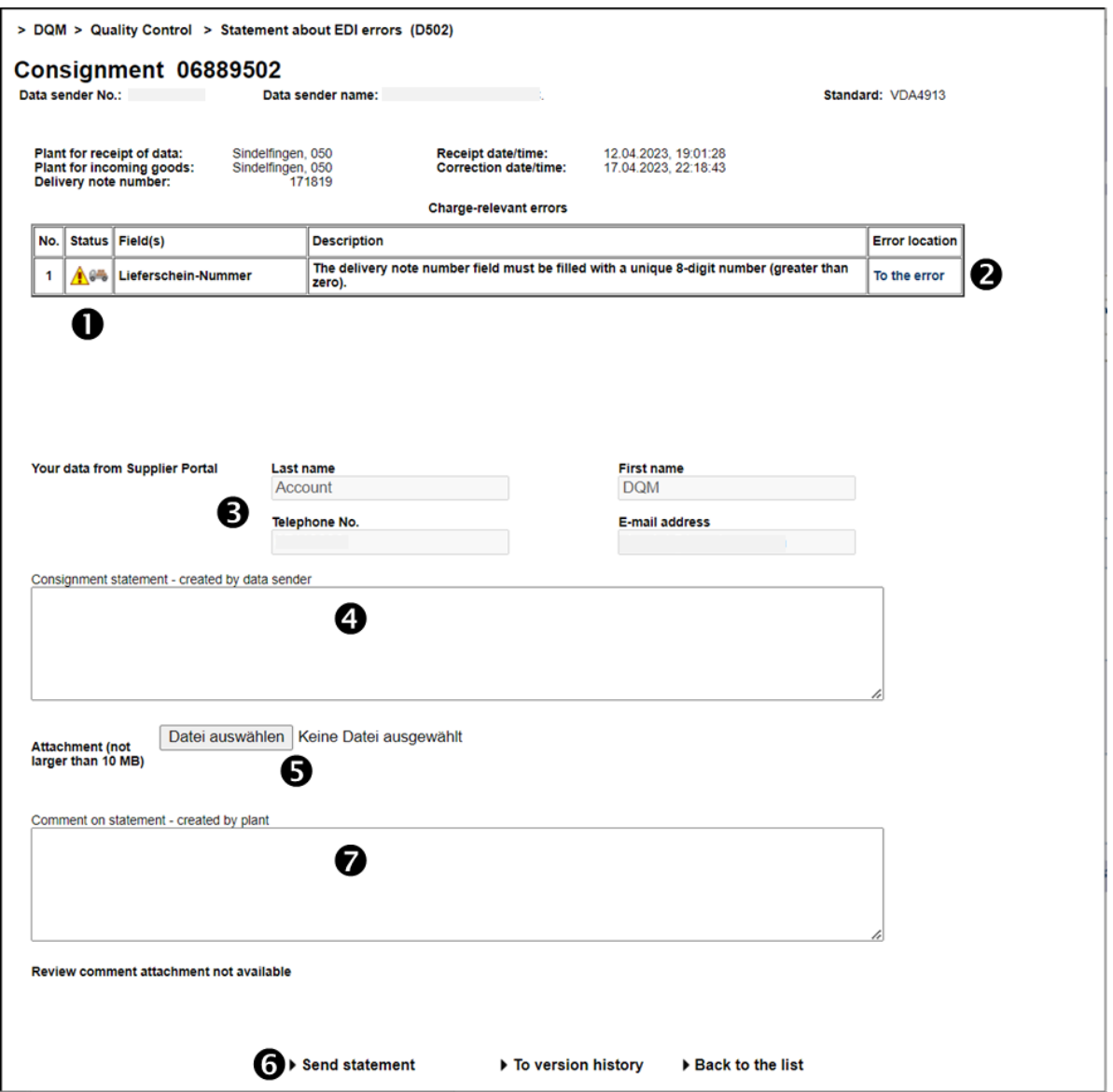

All charge-relevant errors in the EDI consignment are listed here. If there is a large number of errors, it is possible to scroll through the view.

- 1. Using this hyperlink, the user navigates To error location, and the view changes to the Error location view. Here, the user receives a detailed description of the error. This view corresponds to the Correction screen for consignments (see Section 12.2.8 for more information).
- 2. Here, the contact data from the global Mercedes-Benz Supplier Portal (http://supplier.mercedesbenz.com) are carried over. Note: If the contact data are not correct, please change them via the Supplier Portal.
- 3. Free text can be entered here as a Consignment statement.
- 4. Use this function to upload a file. Useful Attachments (saved as a Word document) could include:

Page 7 of 12 The documents are protected by copyright. Any use beyond the narrow limits of the copyright law is not permissible without the approval of Mercedes-Benz AG.

- An extract from the associated Mercedes-Benz AG delivery call-off or purchase order.
- The original file that was sent
- A transfer protocol
- 5. The comment that is entered in the Statement field can be sent to Mercedes-Benz AG, along with the attachment, by clicking once on "Send statement".

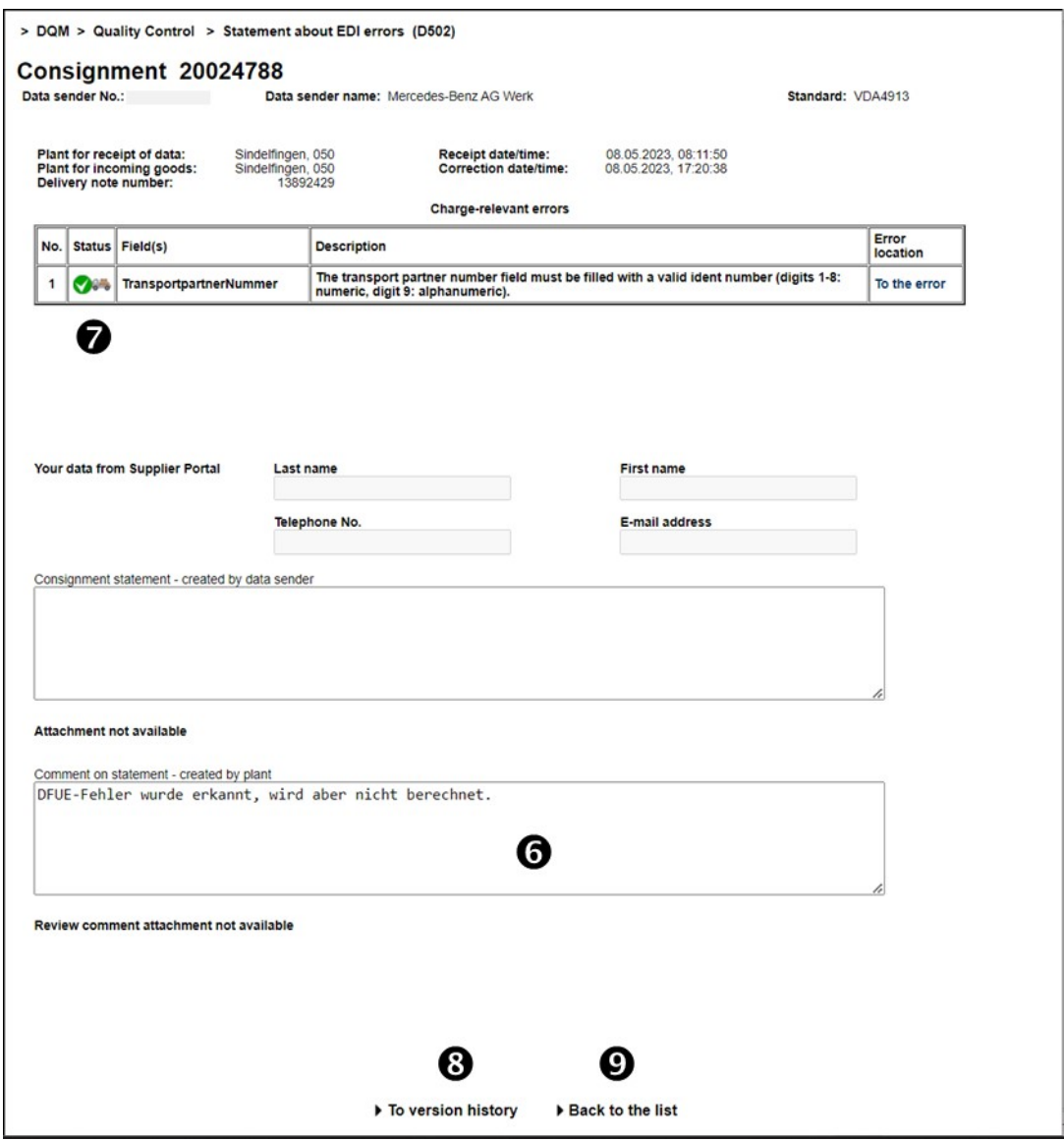

- 6. In the Comment on statement field, a comment on the statement issued after Mercedes-Benz AG has checked the statement - is displayed. Mercedes-Benz AG sends an informational email to the user at the saved email address.
- 7. There is a **Status change** of the A-Class error to "Statement rejected" or "Statement accepted".
- 8. Using the To version history function, it is possible to view the version history. Delivery note details (delivery note item, packaging item, unloading point, remark text etc.) can be displayed here.

Page 8 of 12 The documents are protected by copyright. Any use beyond the narrow limits of the copyright law is not permissible without the approval of Mercedes-Benz AG.

This function allows for a comparison of the incorrect version of the consignment and the version corrected by Mercedes-Benz AG(see Section 12.2.9).

9. Clicking on Back to the list opens the start window with the display of the incorrect EDI data

#### 1.1.8 Error location view (correction)

Using the "Statement about EDI errors" screen (see Section 12.2.7 Screenshots for more information), the user can navigate to the error location by clicking on "To the error".

In this view, the Field is shown in which the charge-relevant error was entered. The view shows the data as they were when they were transferred into the Mercedes-Benz AG target system before the correction. The data can no longer be changed here.

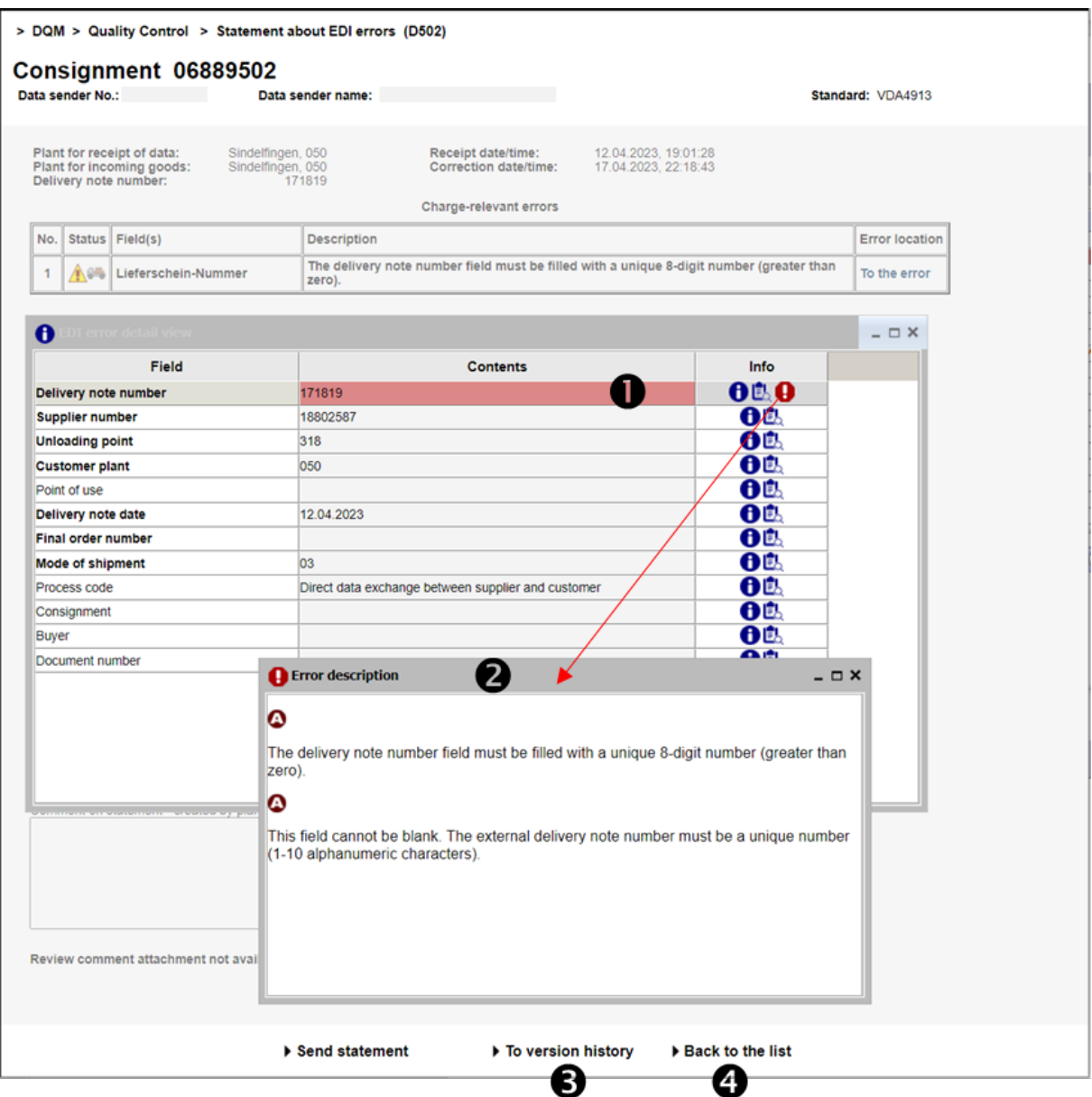

- 1. The charge-relevant error is located in the field element highlighted in red.
- 2. The user has the option of viewing the error message by clicking on the  $\bigoplus$  button or the field description by clicking on the  $\bigoplus$  button. A **pop-up window** appears containing the corresponding error message.
- 3. To version history: The user navigates to the "Version history" view. The presentation function allows the user to view the consignment data for the purpose of comparing the sent data before and after the correction (see Section 12.2.9).
- 4. Back to the list: The user returns to the view "Statement about EDI errors".

Page 10 of 12 The documents are protected by copyright. Any use beyond the narrow limits of the copyright law is not permissible without the approval of Mercedes-Benz AG.

#### 1.1.9 History

The "History function allows the user to view consignment data and compare the transferred data before and after correction.

With every saved change to the transport data within DQM, a new version is created. The navigation tree is displayed in the left- and right-hand areas. The version can be chosen in the selection box For corrections in the Mercedes-Benz AG inward goods processing system (WES), only the original consignment is displayed on the left.

As well as the version number, the date, time and author (Mercedes-Benz AG or supplier) are shown. The versions are given serial numbers beginning with 0. Version 0 is the uncorrected original consignment.

The hierarchical structure of the navigation tree is illustrated in the following diagram:

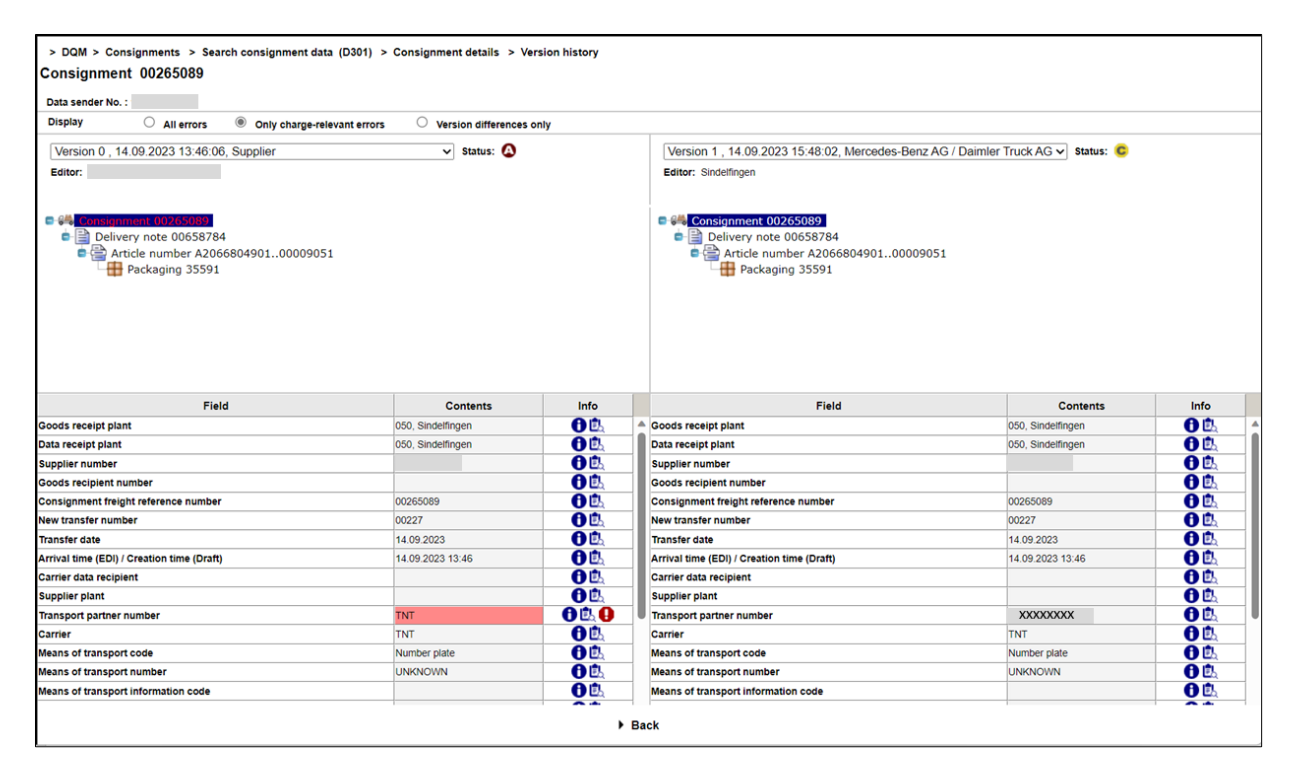

1. A red symbol indicates errors in the hierarchies subordinate to the object.

Red lettering indicates errors within the described object.

Text highlighted in **blue** indicates the object that is displayed in the area of the screen on the right.

2. To view the data errors, click on the desired object. The data can be viewed in the lower area of the window.

There are three different options for the History **display**. Each change in the display affects both the left

Page 11 of 12 The documents are protected by copyright. Any use beyond the narrow limits of the copyright law is not permissible without the approval of Mercedes-Benz AG.

and right columns.

a. All errors: All folders and items containing errors are highlighted in red

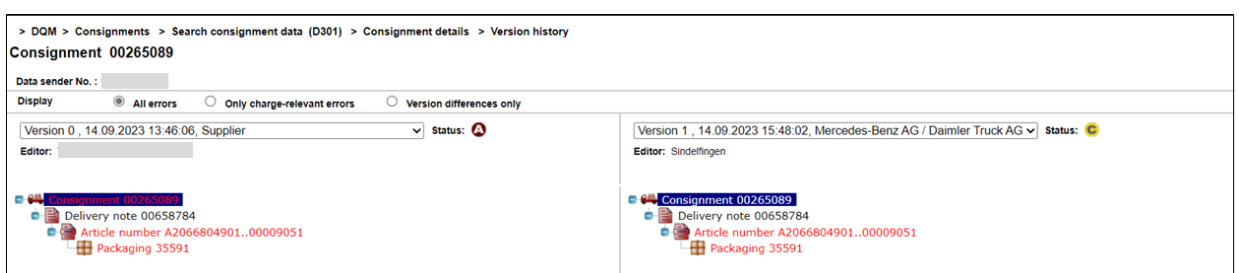

b. Only charge-relevant errors: All folders and items containing errors affecting debiting are highlighted in red. Other errors are not displayed.

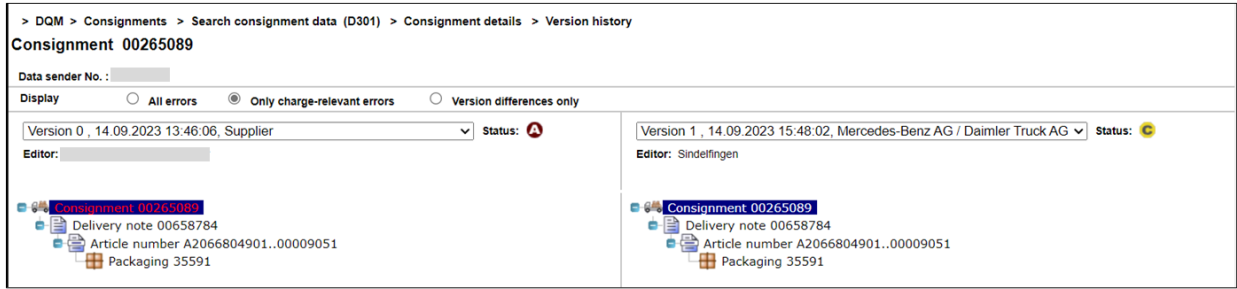

c. Version differences only: This view displays the items listed in two versions, shown side by side. The incorrect and corrected items are shown on a pink background.

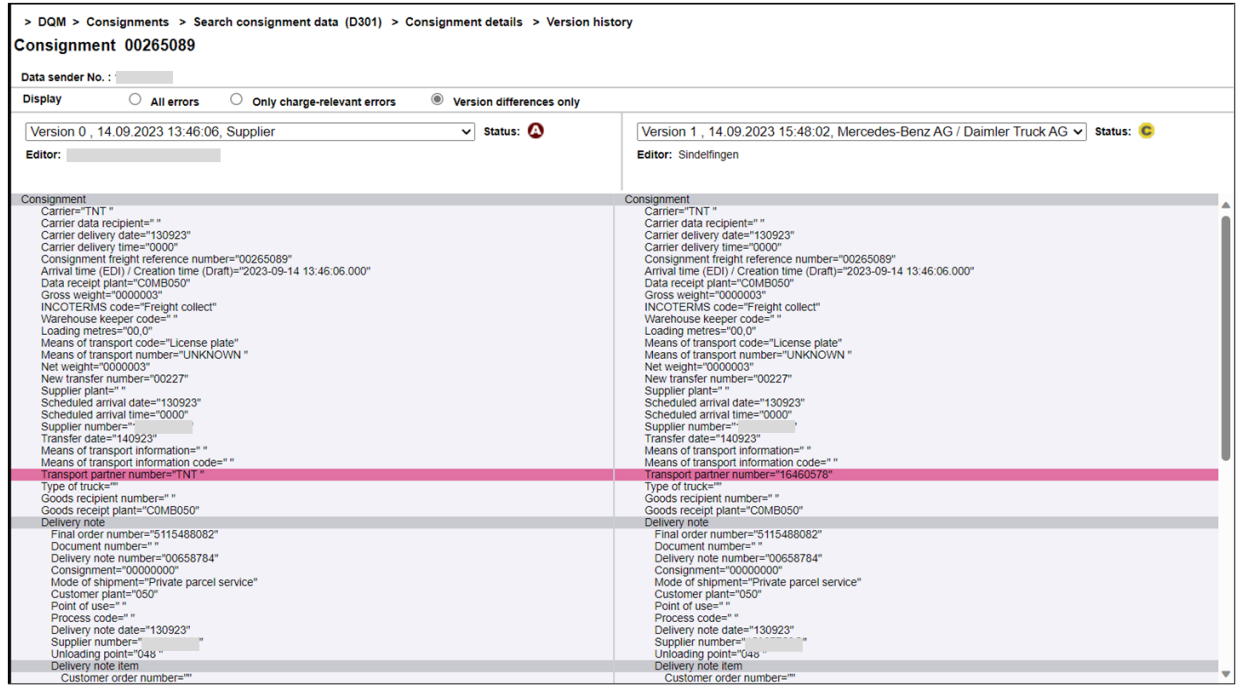